# <span id="page-0-1"></span>Disabling/Enabling Wireless Communication

<Only for model with wireless LAN, Bluetooth, wirelessWAN, and/or GPS>

There are several ways of disabling and enabling wireless communication.

- Using [airplane](#page-0-0) mode
- **•** [Wireless](#page-1-0) switch utility
- **•** Setting [Wireless Configuration] in the [Advanced] menu of the Setup Utility
- **•** Setting in the Wireless [Connection](#page-1-1) Disable Utility
- Settings in the Network and Sharing Center ( Using the Wireless LAN [Function\)](#page-5-0)

#### N O T E

- For further information about [Wireless](#page-5-1) LAN.
- For further information about **Bluetooth**.
- For further information about Wireless WAN.
- The wireless communication can be enabled or disabled by connecting or disconnecting the LAN cable. (■ Wireless [Connection](#page-1-1) Disable Utility)

# <span id="page-0-0"></span>Using airplane mode\*1

(For wireless LAN, wirelessWAN, Bluetooth, and GPS)

1. Display "Charm", and touch **1994** - [Change PC Settings] - [Network] - [Airplane mode]<sup>\*1</sup>.

\*1 : Screen messages are explained in [English (United States)].

(Depending on the language preference, some screen messages in these instructions are different from the actual screen messages. For example, [Flight mode]/[WiFi] may be displayed instead of [Airplane mode]/[Wi-Fi] in some language preference.)

### To check the wireless communication status

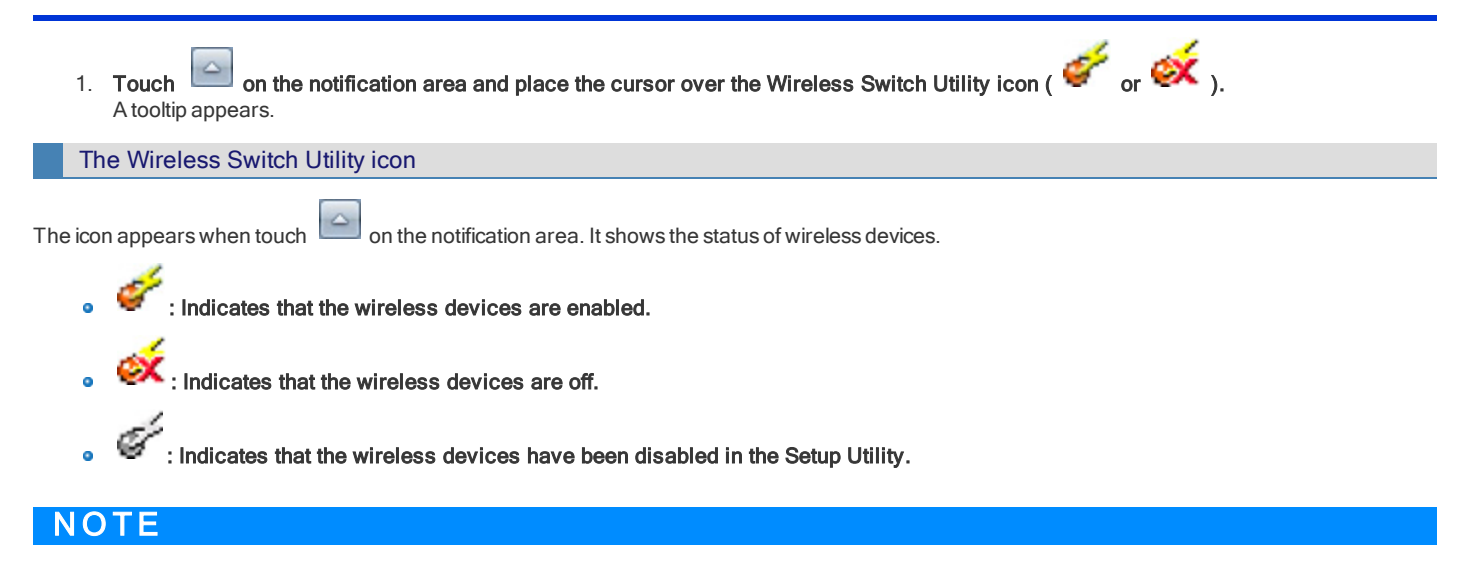

■ You can check the wireless LAN communication status in Intel<sup>®</sup> PROSet/Wireless Software. Perform the following procedure.

Touch (Start) - [AllPrograms] - [IntelPROSet Wireless] - [WiFiAdvanced Statistics].

# <span id="page-1-0"></span>Wireless Switch Utility

This utility also allows you to enable or disable wireless devices from a pop-up menu. In the default setting, all wireless devices are enabled.

To enable or disable particular wireless devices

- 1. Touch the Wireless Switch Utility icon to show the pop-up menu.
- 2. Select ON or OFF for the device you want to enable or disable.

# <span id="page-1-1"></span>Wireless Connection Disable Utility

#### <Only for model with LAN>

You can automatically disable the wireless LAN/wireless WAN connection when a LAN cable is connected to your computer. You need to install the Wireless Connection Disable Utility to use this function.

#### Installing the utility

- 1. Log on to Windows as an administrator.
- 2. Touch (Start), input "c:\util\wdisable\setup.exe" in [Search programs and files], and press≪Enter≫.
- 3. Follow the on-screen instructions to install the Wireless Connection Disable Utility.

#### Checking the status of the wireless connection

# **NOTE**

- n The WirelessSwitch Utility should also be installed so that the Wireless Connection Disable Utility works. The WirelessSwitch Utility has already been installed at the factory.
- $\blacksquare$  The utility does not automatically disable the Bluetooth connection.

#### Status indication

After installation, the Wireless Connection Disable Utility is automatically started after a user is logged in. An icon appears when you touch on the notification area.

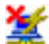

: Indicates that

- **•** the utility is enabled, and
- the wireless connection is disabled since a LAN cable is connected. ö

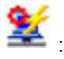

- **•** the utility is enabled, and
- the wireless connection is enabled since no LAN cable is connected.

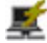

: Indicates one of the following statuses;

- **•** the utility does not monitor the LAN port status,
- **•** the Wireless Switch Utility has not been started, or
- LAN is disabled in the [Advanced] menu of the Setup Utility or in the device manager.

#### Menu

Long touching the utility icon opens a menu as follows.

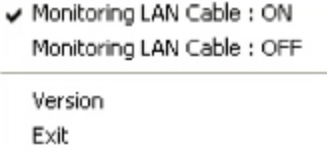

Touching the menu item causes the following utility action.

- **•** Monitoring LAN Cable: ON Enables the Wireless Connection Disable Utility to monitor the LAN port and disable wireless connection when a LAN cable is connected.
- **•** Monitoring LAN Cable: OFF Disables the Wireless Connection Disable Utility, and enables wireless connection regardless of whether a LAN cable is connected or not.

#### $\bullet$ Exit

Exits the Wireless Connection Disable Utility and enables wireless connection.

#### <span id="page-3-0"></span>**Bluetooth**

#### <Only for model with Bluetooth>

You can access internet and other Bluetooth devices without connecting cables.

### **NOTE**

n Communication is established through the Bluetooth antenna (A). Do not block the antenna area with your hand or body.

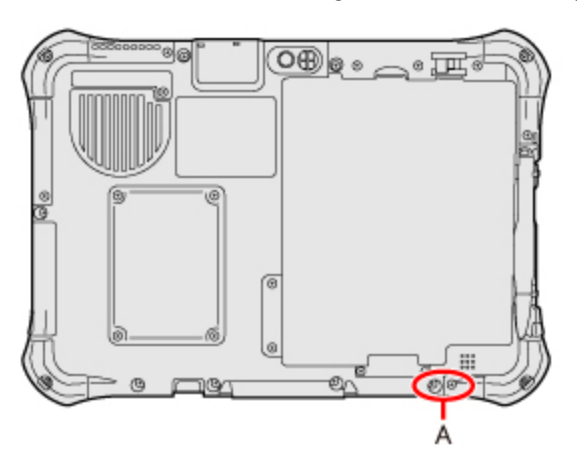

- To use Bluetooth, set [Bluetooth] of [Wireless Configuration] to [Enabled] (default) in the [Advanced] menu of the Setup Utility.
- The transmission rate will be lower when a microwave oven is used near by.
- When you uninstall the Bluetooth Driver, turn Bluetooth off.

# Using the Bluetooth Function

Before using a Bluetooth, turn the Bluetooth communication on.

#### Turning on/off the Bluetooth communication

- 1. To enable the wireless communication (**D**isabling/Enabling Wireless Communication).
- 2. Display "Charm", and touch  $\blacksquare$  [Change PC Settings] [Network] [Airplane mode]<sup>\*1</sup>, and set [Airplane mode]<sup>\*1</sup> to [Off]. To turn off the Bluetooth communication, set [Bluetooth] to [Off]. To turn on the Bluetooth communication, set [Bluetooth] to [On].
	- \*1 : Screen messages are explained in [English (United States)]. (Depending on the language preference, some screen messages in these instructions are different from the actual screen messages. For example, [Flight mode] may be displayed instead of [Airplane mode] in some language preference.)

### To check the Bluetooth communication status

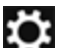

1. Display "Charm", and touch  $\begin{bmatrix} 1 & 1 \\ 1 & 2 \end{bmatrix}$  - [Change PC Settings] - [PC and devices] - [Bluetooth].

1. Touch  $\sim$  on the notification area and place the cursor over the Wireless Switch Utility icon (  $\propto$  or  $\propto$  ). A tooltip appears.

To access the online manual

- 1. Flick from the middle of the Start screen to the top, and then touch [Help and Support] under "Windows System".
- 2. Search "Bluetooth".
	- **NOTE** ■ Access [Help and Support] online.
- 1. Touch (Start) [All Programs] [Bluetooth] [Bluetooth User Guide].

# <span id="page-5-1"></span>Wireless LAN

#### <Only for model with wireless LAN>

# **CAUTION**

- n Do not use wireless LAN on airplanes, in hospitals, or in other locations where wireless LAN signals may affect devices. Follow the instructions of airline companies and hospitals. If you use the computer in these locations, turn off the wireless LAN.
- $\blacksquare$  To avoid unauthorized access to the computer through wireless LAN We recommend you to make security settings such as encryption before using wireless LAN. Otherwise the flash memory data such as the shared files can be exposed to the risk of unauthorized access.

### **NOTE**

n Communication is established through the wireless LAN antenna (A). Do not block the antenna area with your hand or body.

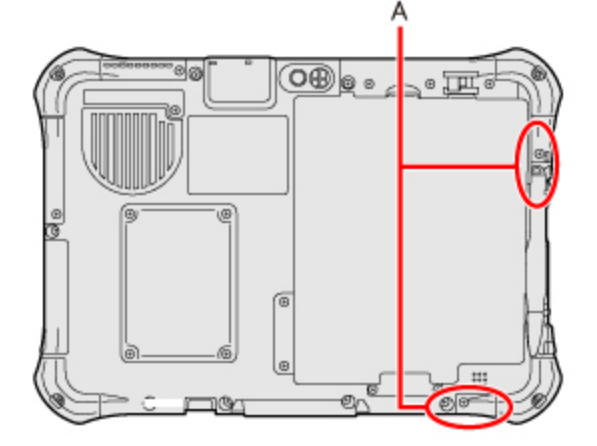

- $\blacksquare$  The transmission rate will be lower when a microwave oven is used near by.
- n To use wireless LAN, set [Wireless LAN] of [Wireless Configuration] to [Enabled] (default) in the [Advanced] menu of the Setup Utility.

# <span id="page-5-0"></span>Using the Wireless LAN Function

Before using a wireless LAN, turn the wireless LAN communication on.

Turning on/off the wireless LAN communication

1. To enable the wireless communication ( [Disabling/Enabling](#page-0-1) Wireless Communication).

#### N O T E

n You can use the following procedure instead of turning on wireless LAN in the Wireless Switch Utility.

- 1. Touch (Start) [ControlPanel] [Hardware and Sound] [Adjust commonly used mobility settings].
- 2. Touch [Turn wireless on] in [Wireless Network].
	- **•** When [Turn wireless off] is displayed, the wireless network is already on.
	- **If you cannot select [Turn wireless on], the wireless switch is turned off.**

#### Setting the wireless LAN access point

#### **Preparation**

Follow the instruction manual of the wireless LAN access point to make settings for the access point to recognize the computer.

- 1. Turn the wireless LAN on.
- 2. Touch  $\frac{1}{2}$  or  $\frac{1}{2}$  or  $\frac{1}{2}$  or  $\frac{1}{2}$  on the notification area. The notification area is available on the desktop screen.
- 3. Select an access point, and touch [Connect].
- 4. Input the key you set for the access point to recognize the computer, and touch [Next][OK]. At the confirmation message, select [Yes]. Wait for the computer to connect to the wireless LAN access point.

When the icon on the notification area is changed to  $\frac{1}{\text{d}}$ , the wireless LAN setting is complete.

5. Touch [Close].

### **NOTE**

- n The settings depend on the network environment. For further information, ask the system administrator or the person in charge of the network.
- If you use the stealth type wireless LAN access point which restricts automatic detection of the wireless LAN access point, take the following procedure.

If you do not perform the procedure below, you may not be able to access the wireless LAN access point automatically or the wireless LAN access point may not be displayed on the [Connect to a network] screen.

- 
- 1. Touch or  $\frac{1}{2}$  or  $\frac{1}{2}$  Touch  $\frac{1}{2}$ ,  $\frac{1}{2}$  or  $\frac{1}{2}$  on the notification area, touch [Open Network and Sharing Center] [Set up a new connection or network] - [Manually connect to a wireless network] and touch [Next].
- 2. Input necessary information and add check marks for [Start this connection automatically] and [Connect even if the network is not broadcasting] and touch [Next].

# Enabling/Disabling the Wireless LAN Standard IEEE802.11a (802.11a)

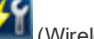

- 1. Touch on the notification area and touch  $\frac{1}{\sqrt{2}}$  (Wireless Toolbox).
- 2. Touch [802.11a Enabled] or [802.11a Disabled].

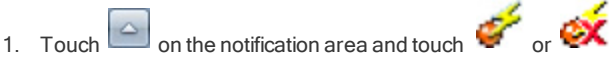

2. Touch [802.11a Enabled] or [802.11a Disabled].

#### N O T E

n In some countries, communication using IEEE802.11a (5 GHz wireless LAN) standard is restricted by law.